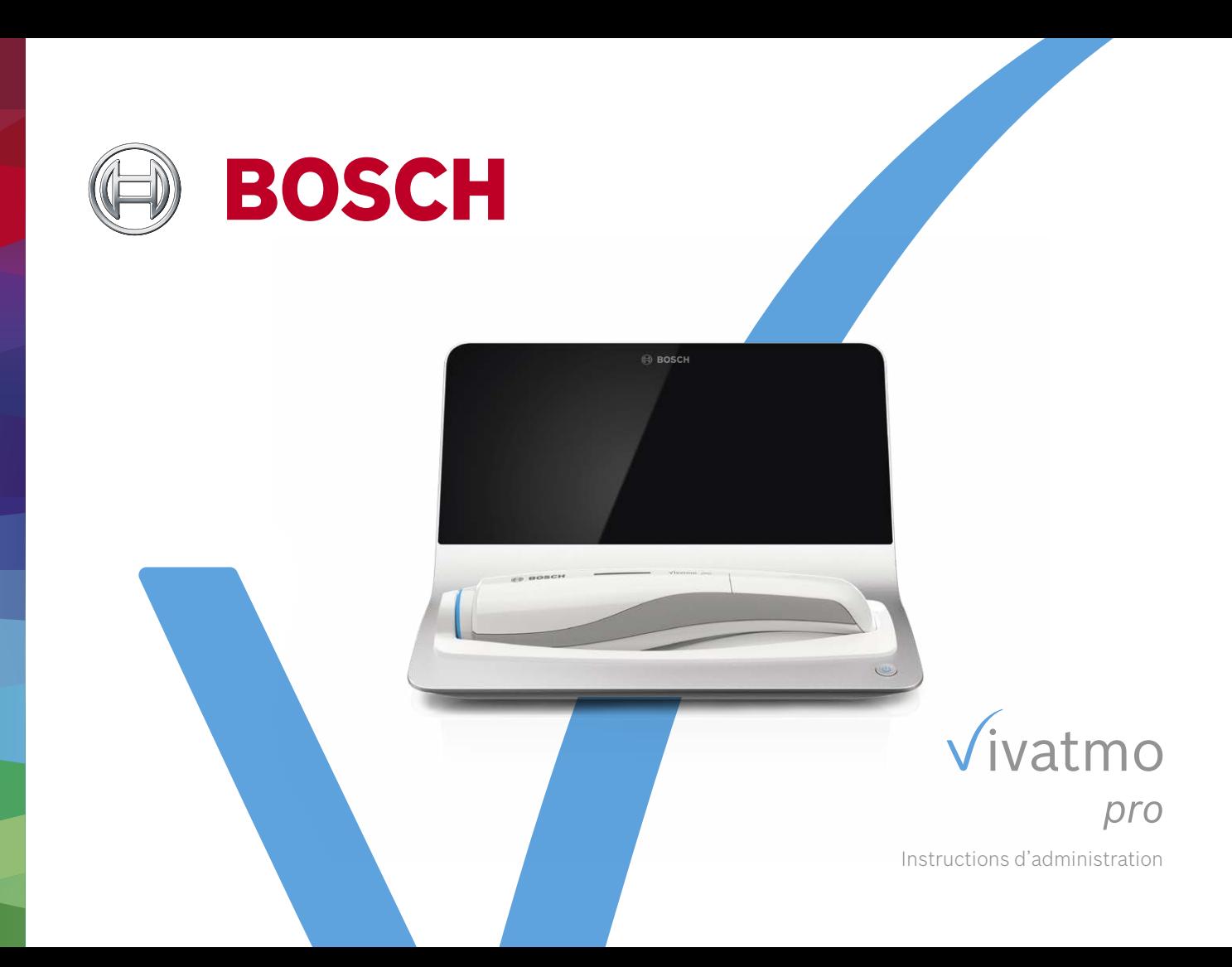

## **Table des matières**

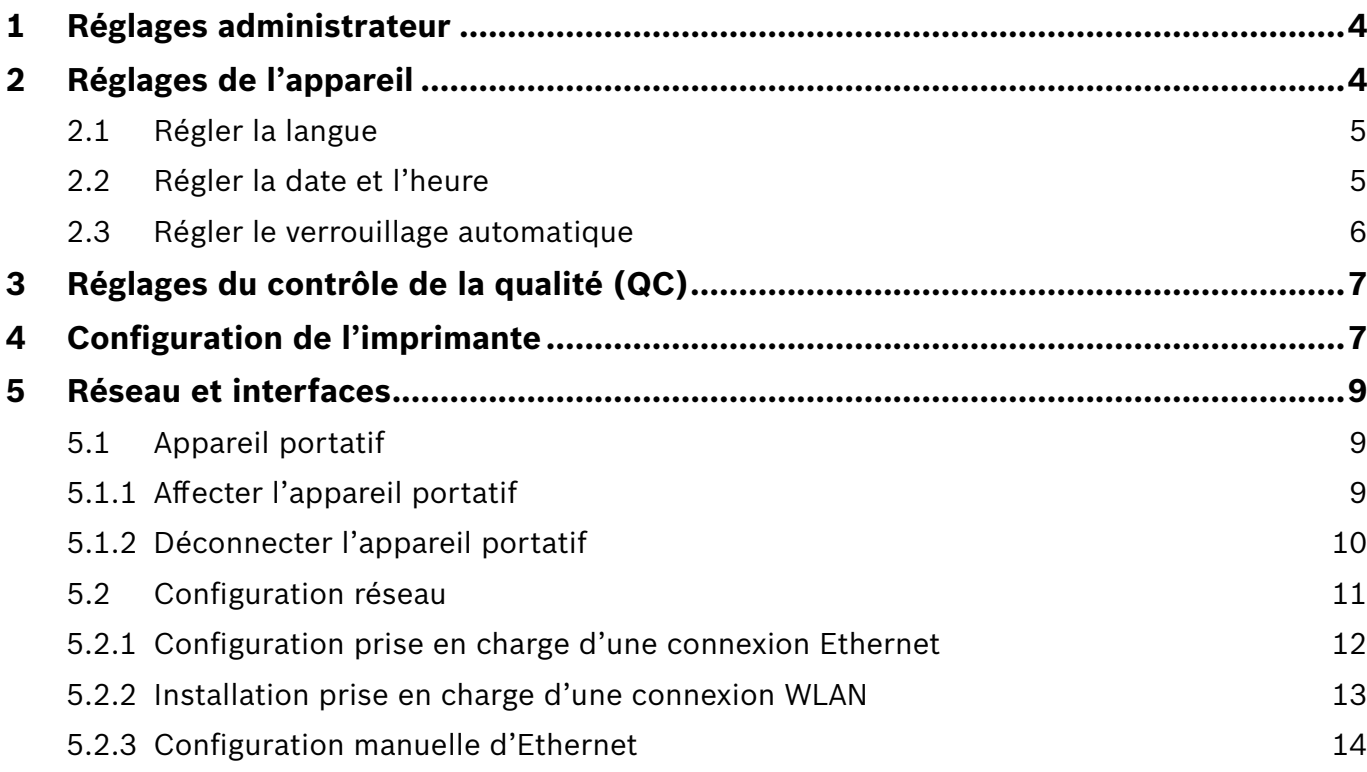

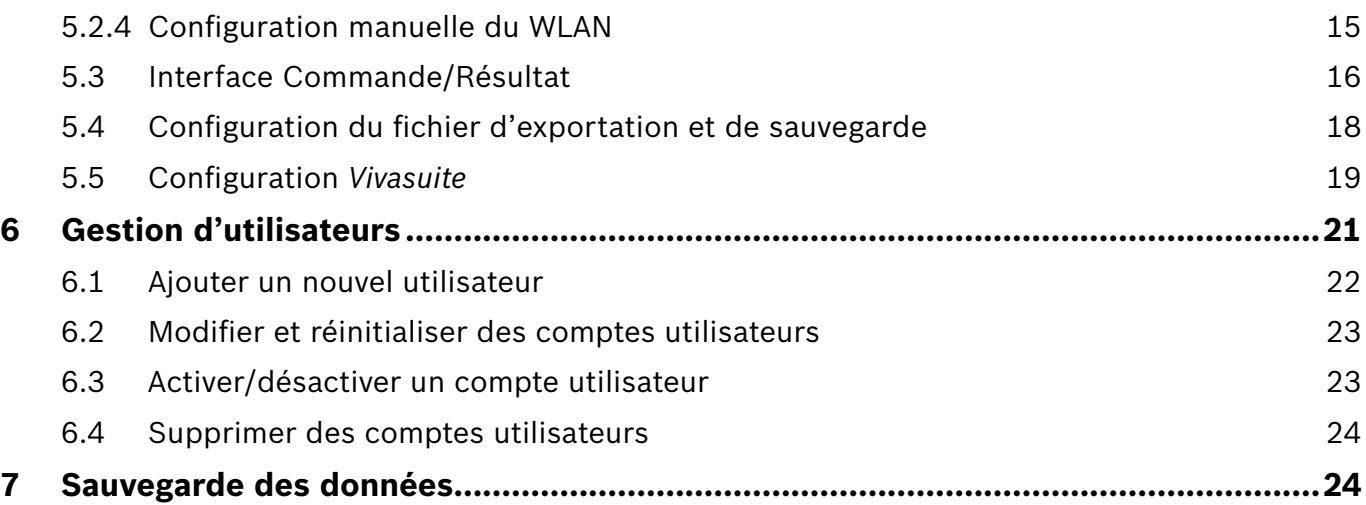

## **1 Réglages administrateur**

Ces instructions d'administration complètent le mode d'emploi du *Vivatmo pro* et explique tous les réglages administrateur du menu des réglages.

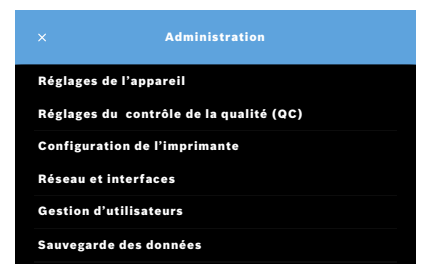

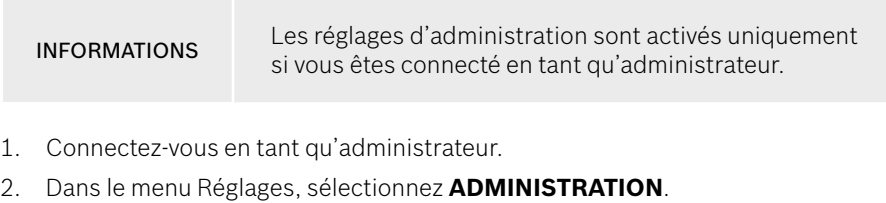

## **2 Réglages de l'appareil**

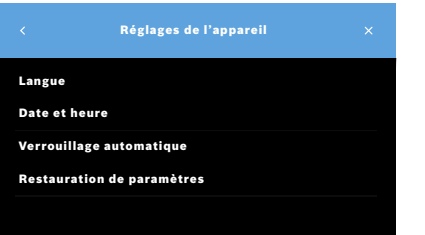

3. Dans la fenêtre **Administration**, sélectionnez **Réglages de l'appareil**. La fenêtre **Réglages de l'appareil** apparaît. Il est possible d'y régler la langue, la date et l'heure, le verrouillage automatique ou d'y restaurer les paramètres d'usine. La restauration des paramètres d'usine restaure l'ensemble des données et réglages d'origine.

## **2.1 Régler la langue**

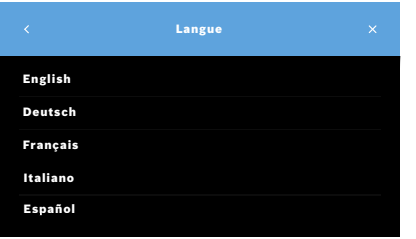

- 1. Dans la fenêtre **Réglages de l'appareil**, sélectionnez **Langue**.
- 2. Sélectionnez la langue souhaitée.

## **2.2 Régler la date et l'heure**

Le format de la date et de l'heure est <ij/mm/aaaa>, <hh:mm> 0-24 h.

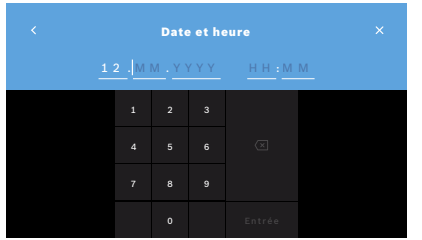

- 1. Dans la fenêtre **Réglages de l'appareil**, sélectionnez **Date et heure**.
- 2. Saisissez le jour, le mois, l'année et l'heure.
- 3. Confirmez avec la touche **ENTRÉE**.
- 4. Sélectionnez la touche **CONTINUER** pour confirmer vos réglages.

## **2.3 Régler le verrouillage automatique**

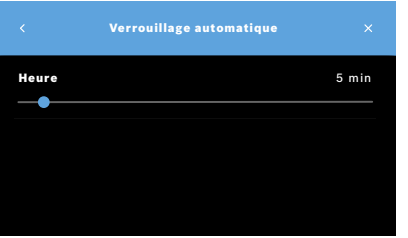

Lorsque le verrouillage automatique est activé, le système s'éteint pour économiser de l'énergie et protéger les données des patients. Après un verrouillage automatique, l'utilisateur doit à nouveau se connecter.

Vous pouvez définir l'intervalle selon les besoins du milieu clinique.

- 1. Dans la fenêtre **Réglages de l'appareil**, sélectionnez **Verrouillage automatique**.
- 2. Sélectionnez et maintenez le point bleu tout en l'amenant au temps de verrouillage automatique souhaité.

#### **Restauration de paramètres**

La restauration de paramètres entraîne la suppression de toutes les mesures enregistrées de la station de base ainsi que toutes les données des patients et des utilisateurs. La date et l'heure sont réinitialisés et aucun appareil portatif n'est connecté ensuite.

INFORMATIONS Restaurez les paramètres seulement avant la mise au rebut ou les retours au service après-vente.

## **3 Réglages du contrôle de la qualité (QC)**

Les tests de QC externes sont utilisés pour contrôler les mesures de l'appareil portatif *Vivatmo pro* en comparaison avec les concentrations de référence en monoxyde d'azote (NO).

Seul l'administrateur peut accéder aux réglages de contrôle de la qualité. Les réglages du QC comprennent le statut, l'intervalle et le nombre de mesures de QC.

Pour plus d'informations, voir « 6.2 Contrôle de la qualité (QC) » dans le mode d'emploi général.

## **4 Configuration de l'imprimante**

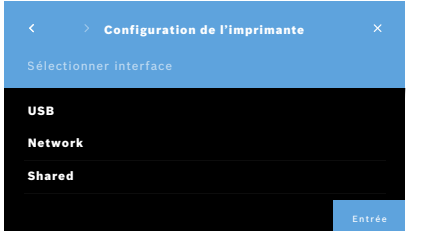

1. Dans la fenêtre **Administration**, sélectionnez **Configuration de l'imprimante**.

La fenêtre **Liste des imprimantes** s'ouvre. L'imprimante par défaut apparaît en surbrillance.

- 2. Sélectionnez **Ajouter nouvelle imprimante**.
- 3. Sélectionnez l'interface imprimante souhaitée :
	- USB
	- Réseau
	- Partagé

Utilisez la **Flèche droite** pour aller à la fenêtre **Sélectionner imprimante**.

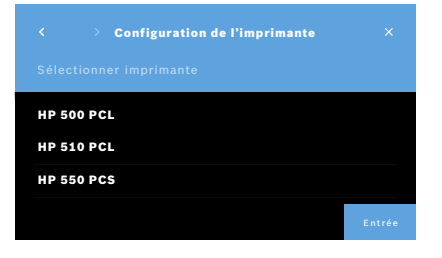

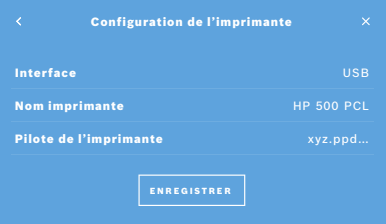

INFORMATIONS Les données d'impression sont transmises non chiffrées.

- 4. Dans la fenêtre **Sélectionner imprimante**, sélectionnez l'imprimante souhaitée.
- 5. Sélectionnez la **Flèche droite** pour passer à la fenêtre **Sélectionner pilote d'imprimante**.
- 6. Sélectionnez le **pilote de l'imprimante**.

La fenêtre **Configuration de l'imprimante** apparaît.

7. Sélectionnez la touche **ENREGISTRER** pour enregistrer la configuration de l'imprimante.

La liste des imprimantes s'affiche.

Éléments dans la liste des imprimantes :

- 1. marquez une imprimante pour sélectionner l'imprimante par défaut.
- 2. Sélectionnez la touche **Effacer** pour supprimer une imprimante de la liste.
- 3. Sélectionnez la touche **x** pour fermer la liste.

## **5 Réseau et interfaces**

## **5.1 Appareil portatif**

### **5.1.1 Affecter l'appareil portatif**

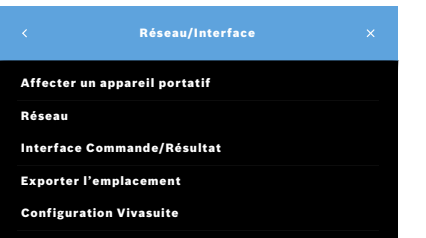

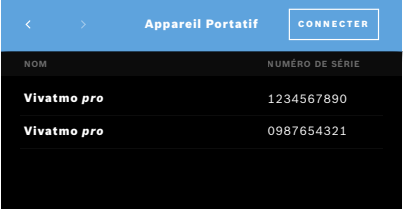

- 1. Dans la fenêtre **Administration**, sélectionnez **Réseau et interfaces**.
- 2. Dans la fenêtre **Réseau**, sélectionnez **Affecter un appareil portatif**.
- 3. Mettez l'appareil portatif en marche.
- 4. Sélectionnez **DÉTECTER**.
- 5. Attendez que la procédure de détection soit terminée.
	- La liste des appareils portatifs actifs s'affiche.

Si aucun appareil portatif n'est actif, un message d'erreur s'affiche : « Aucun appareil portatif disponible ».

- 6. Comparez le numéro de l'appareil portatif *Vivatmo pro* figurant dans la liste avec le numéro de série sous le symbole  $\text{SN}$  situé sur la poignée de l'appareil portatif.
- 7. Dans la liste, sélectionnez l'appareil portatif *Vivatmo pro* qui doit être installé avec votre station de base *Vivatmo pro*.
- 8. La fenêtre Configuration de l'appareil apparaît. L'appareil portatif et la station de base se connectent automatiquement.

L'appareil portatif *Vivatmo pro* et la station de base *Vivatmo pro* affichent alors les mêmes date et heure.

INFORMATIONS Si le QC est activé, effectuez une mesure de QC après avoir affecté un nouvel appareil portatif. Le logiciel de la station de base enregistre le statut QC de l'appareil portatif à chaque mesure.

#### **5.1.2 Déconnecter l'appareil portatif**

Si un autre appareil portatif a été installé précédemment, celui-ci est déconnecté en appuyant sur la touche **Déconnecter l'appareil portatif**. Si vous souhaitez mettre l'ancien appareil portatif au rebut, effacez la mémoire et retirez la batterie.

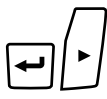

1. Appuyez sur la touche **ENTRÉE** et sur la **Flèche droite** pendant 3 secondes.

L'icône **Effacer la mémoire** est sélectionnée.

- 2. Utilisez les touches de **Flèche** pour cocher la case.
- $\overline{\phantom{0}}$
- $LL$

 $\Box$ 

3. Appuyez sur la touche **ENTRÉE** pour confirmer la demande d'effacer la mémoire.

Une animation apparaît tandis que l'icône **Effacer la mémoire** clignote.

- 4. Appuyez sur la touche **ENTRÉE** pour retourner à la fenêtre principale.
- 5. Éteignez l'appareil portatif.

## **5.2 Configuration réseau**

*Vivatmo pro* peut être connecté à un réseau local pour recevoir les commandes de mesure, retourner les résultats de mesure, exporter les données de mesure associées au patient ou encore utiliser une imprimante réseau. *Vivatmo pro* prend en charge Ethernet et Sans fil via une connexion WLAN.

INFORMATIONS

**Il est interdit d'utiliser** *Vivatmo pro* **dans des réseaux non protégés.** La sécurité des données au moyen des identifiants utilisateur doit être conforme avec les politiques de sécurité des données locales. Les données sont transmises non chiffrées.

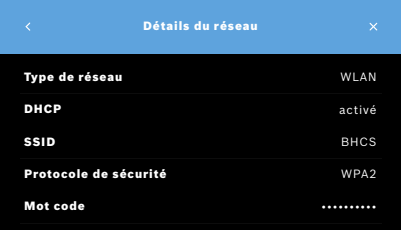

- 1. Dans la fenêtre **Réseau et interfaces**, sélectionnez **Réseau**.
- 2. Si un accès au réseau est déjà configuré, sélectionnez **Afficher la configuration du réseau**.

La fenêtre **Détails du réseau** apparaît et fournit les informations suivantes :

- **Type de réseau** : WLAN ou Ethernet
- **DHCP** : **D**ynamic **H**ost **C**onfiguration **P**rotocol Si DHCP est activé, l'appareil est compatible avec la configuration du réseau.
- **SSID** : **S**ervice **S**et **Id**entifier Indique le nom du réseau WLAN.
- **Protocole de sécurité** : indique le protocole de sécurité utilisé pour votre système.
- **Mot code** : indique le mot code réseau.

#### **5.2.1 Configuration prise en charge d'une connexion Ethernet**

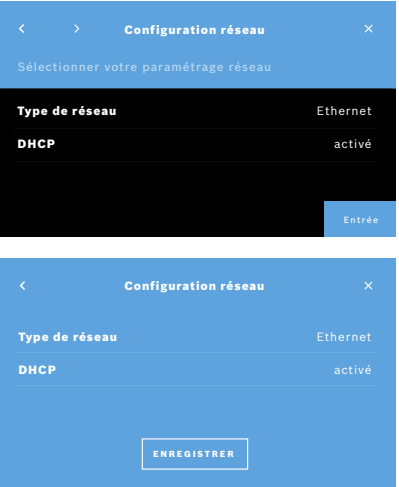

- 1. Insérez le câble Ethernet dans le port Ethernet situé à l'arrière de la station de base *Vivatmo pro*.
- 2. Dans la fenêtre **Réseau**, sélectionnez **Configurer le réseau**.
- 3. Sélectionnez le type de réseau **Ethernet** dans la liste déroulante.
- 4. Activez **DHCP**.
- 5. Sélectionnez la touche **ENREGISTRER** pour confirmer.

#### **5.2.2 Installation prise en charge d'une connexion WLAN**

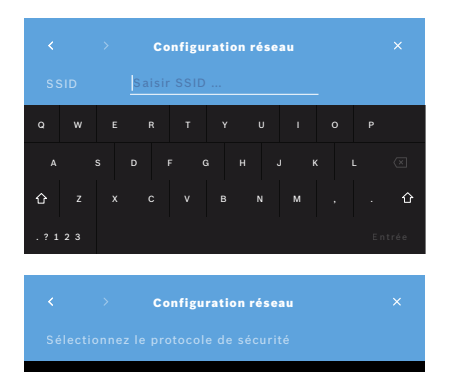

WEP **WPA** WPA2

- 1. Dans la fenêtre **Réseau**, sélectionnez **Configurer le réseau**.
- 2. Sélectionnez le type de réseau **WLAN**.
- 3. Activez **DHCP**.
- 4. Dans la fenêtre **Régler réseau SSID**, saisissez le nom du WLAN.
- 5. Sélectionnez la **Flèche droite** ou la touche **ENTRÉE** pour fermer la fenêtre.
- 6. Sélectionnez le protocole de sécurité activé dans votre WLAN.
- 7. Sélectionnez la **Flèche droite** pour fermer la fenêtre.
- 8. Dans la fenêtre suivante, saisissez le mot code WLAN de votre WLAN.
- 9. Sélectionnez la **Flèche droite** ou la touche **ENTRÉE** pour confirmer et fermer la fenêtre.
- 10. Sélectionnez la touche **ENREGISTRER** pour confirmer.

#### **5.2.3 Configuration manuelle d'Ethernet**

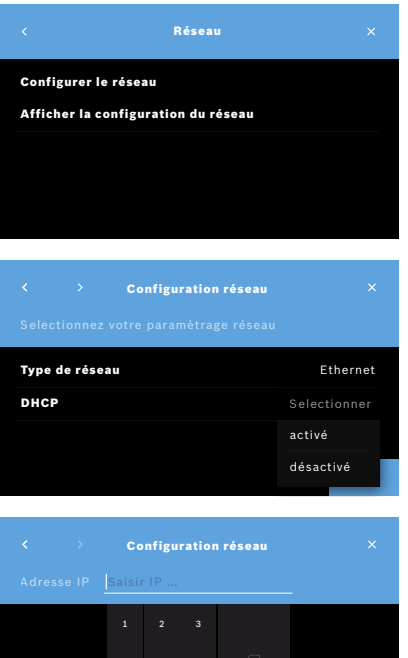

4 5 6 7 8 9

- 1. Insérez le câble Ethernet dans le port Ethernet de la station de base.
- 2. Dans la fenêtre **Réseau**, sélectionnez **Configurer le réseau**.

- 3. Sélectionnez le **Type de réseau Ethernet**.
- 4. Désactivez **DHCP**.

- 5. Saisissez l'**adresse IP** et le masque sous-réseau de votre réseau.
- 6. Saisissez l'**ID de la passerelle**.
- 7. Sélectionnez la **Flèche droite** ou la touche **ENTRÉE** pour confirmer et fermer la fenêtre.

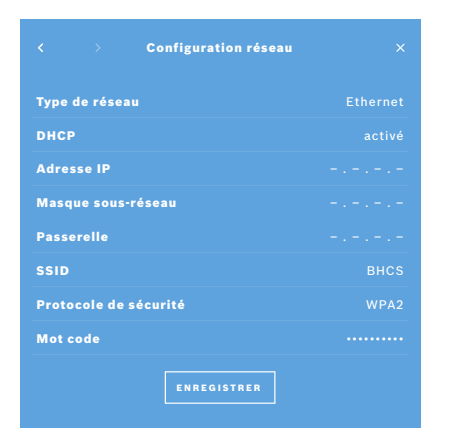

8. Sélectionnez la touche **ENREGISTRER** pour confirmer.

#### **5.2.4 Configuration manuelle du WLAN**

- 1. Dans la fenêtre **Réseau**, sélectionnez **Configurer le réseau**. La fenêtre **Configuration réseau** apparaît.
- 2. Sélectionnez le type de réseau **WLAN**.
- 3. Désactivez **DHCP**.
- 4. Suivez les étapes 4 à 8 de la section « 5.2.2 Installation prise en charge d'une connexion WLAN ».
- 5. Suivez les étapes 5 à 8 de la section « 5.2.3 Configuration manuelle d'Ethernet ». Une fois la configuration réalisée avec succès, la fenêtre **Configuration réseau** apparaît.
- 6. Sélectionnez la touche **ENREGISTRER** pour confirmer.

### **5.3 Interface Commande/Résultat**

*Vivatmo pro* peut recevoir des commandes de mesure et envoyer les résultats à un système de dossier patient électronique (DPE), si le réseau est configuré. Les interfaces normalisées GDT (German Data Transfer) et HL7 sont prises en charge.

Pour configurer l'interface avec votre système de gestion des patients, suivez les instructions de l'assistant d'installation :

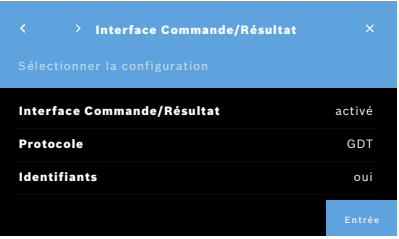

- 1. Dans la fenêtre **Administration**, sélectionnez **Réseau et interfaces**.
- 2. Dans la fenêtre **Réseau et interfaces**, sélectionnez **Interface Commande/ Résultat**.

Vous pouvez sélectionner :

- **Configurer l'interface** pour changer les réglages.
- **Afficher la configuration de l'interface** pour voir les réglages actuels.

Sélectionnez **Configurer l'interface** pour changer les réglages.

- 3. Activez l'**Interface Commande/Résultat**. Le système conserve les réglages de l'interface lorsqu'il est désactivé.
- 4. Sélectionnez la **Flèche droite** pour passer à la fenêtre suivante. Sélectionnez le protocole normalisé souhaité : **HL7** ou **GDT**.
- 5. Sélectionnez **Oui** pour les identifiants si l'accès à l'**Interface Commande/ Résultat** est protégé par un identifiant et un mot code.

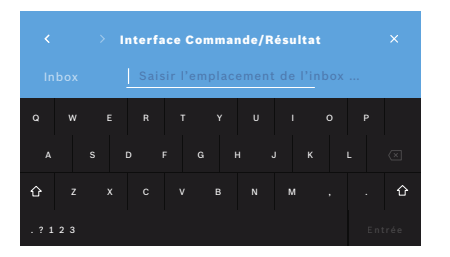

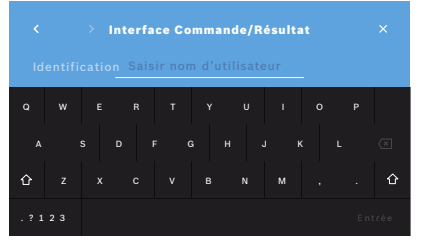

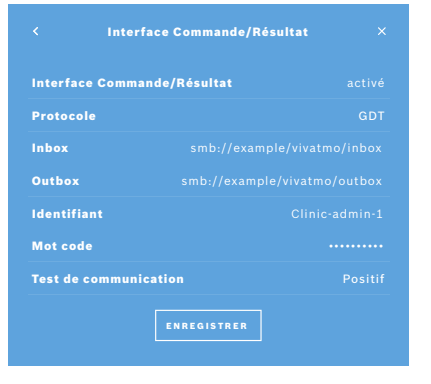

- 6. Selon les définitions informatiques de votre organisation, définissez l'emplacement de l'inbox pour les commandes de mesure entrantes.
- 7. Répétez la procédure pour l'emplacement de l'outbox.
- 8. Confirmez avec la touche **ENTRÉE**.
- Si des identifiants sont requis, suivez les étapes 9 à 13.
- 9. Saisissez l'identifiant requis pour accéder aux données du système ERP.
- 10. Utilisez la touche **ENTRÉE** pour passer à la fenêtre suivante.
- 11. Saisissez le mot code requis pour accéder aux données du système ERP.
- 12. Confirmez avec la touche **ENTRÉE**.

Les réglages pour l'**INTERFACE COMMANDE/RÉSULTAT** sont affichés ainsi que le résultat d'un test de communication.

13. Contrôlez les données et sélectionnez la touche **ENREGISTRER** lorsque les données sont correctes.

Sur votre écran d'accueil, vous pouvez voir la touche de commande, voir « 2.1 Éléments de l'écran » dans le mode d'emploi général.

Si vous supprimez l'inbox et l'outbox, la touche de commande disparaît de l'écran d'accueil.

## **5.4 Configuration du fichier d'exportation et de sauvegarde**

Vous pouvez exporter les données des dossiers patients (voir « 5.1 Dossiers patients » dans le mode d'emploi général) ou sauvegarder toutes les données de mesure et les données patient (voir « 7 Sauvegarde des données ») vers un emplacement de stockage défini. L'emplacement de stockage peut être une clé USB ou un lecteur réseau. Les fichiers exportés d'un patient peuvent être identifiés par l'horodatage et le nom du patient. Les données exportées sont transmises non chiffrées. Le fichier de sauvegarde est stocké sous forme chiffrée et peut être rechargé uniquement sur la même station de base.

Pour la configuration, suivez les instructions de l'assistant d'installation :

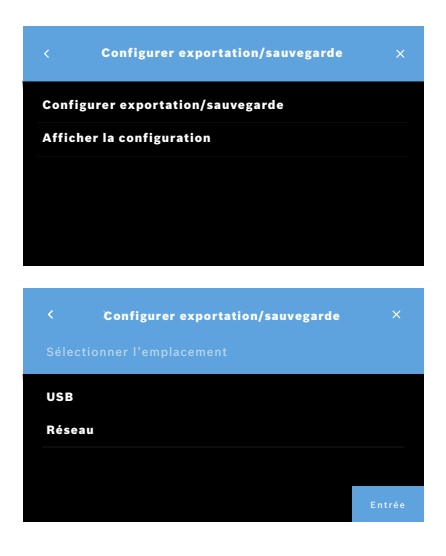

- 1. Dans la fenêtre **Administration**, sélectionnez **Réseau et interfaces**.
- 2. Dans la fenêtre **Réseau et interfaces**, sélectionnez **Emplacement de l'exportation/sauvegarde**.

- 3. Sélectionnez **Configurer le fichier d'exportation/sauvegarde** pour changer les réglages.
- 4. Selon les définitions informatiques de votre organisation, définissez l'emplacement de stockage des fichiers d'exportation et de sauvegarde sur une clé USB ou un lecteur réseau. Terminez toujours le chemin d'emplacement par le symbole « / ».

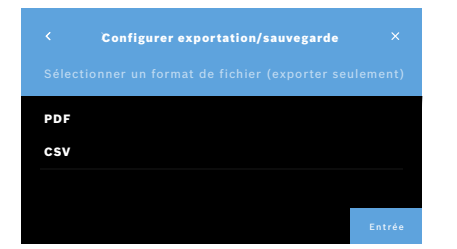

- 5. Sélectionnez **CSV** ou **PDF** comme format d'exportation. Les réglages pour l'**emplacement de l'exportation/sauvegarde** sont affichés.
- 6. Contrôlez les données et sélectionnez la touche **ENREGISTRER** lorsque les données sont correctes.

## **5.5 Configuration** *Vivasuite*

*Vivasuite* est l'écosystème numérique *Vivatmo* permettant d'utiliser des services tels que la gestion des appareils et la mise à jour logicielle à distance. *Vivasuite* est hébergée dans le cloud Bosch IoT et applique les normes les plus élevées en matière de sécurité informatique et de confidentialité des données.

Vous devez vous inscrire à *Vivasuite* et connecter votre appareil. Votre appareil doit être connecté à un réseau sur Internet.

Pour connecter *Vivatmo pro* à *Vivasuite*, procédez comme suit :

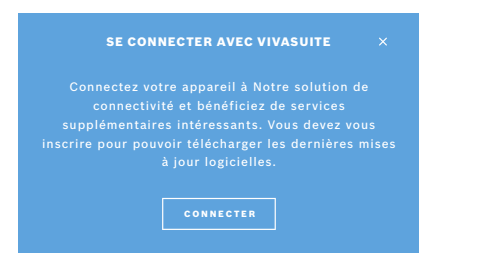

- 1. *Vivasuite* : Créez un compte sur www.vivasuite.com et connectez-vous à votre compte.
- 2. *Vivatmo pro* : Dans la fenêtre Administration, sélectionnez **Réseau et interfaces**. Dans la fenêtre **Réseau et interfaces**, sélectionnez **Configuration** *Vivasuite*.
- 3. *Vivatmo pro* : Cliquez dans l'introduction et configurez votre connexion réseau (voir plus de détails au chapitre « 5.2 Configuration réseau ») jusqu'à ce que les appareils affichent la fenêtre avec le code d'appariement.

#### CONNECTER L'APPAREIL  $\overline{\mathbf{x}}$ Consultez le site Internet à l'adresse www.vivasuite.com depuis un poste fixe, une tablette ou un téléphone portable. Créez un compte pour connecter votre appareil avec le code de Z244

- 4. *Vivasuite* : Cliquez sur **Ajouter un appareil**.
- 5. *Vivasuite* : Saisissez le code d'appariement affiché sur le *Vivatmo pro*.
- 6. *Vivatmo pro* : La fenêtre de confirmation s'affiche.

Pour déconnecter *Vivatmo pro* de *Vivasuite*, procédez comme suit :

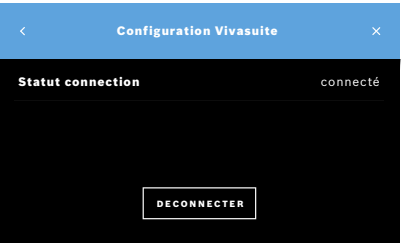

- 1. *Vivatmo pro* : Dans la fenêtre **Réseau et interfaces**, sélectionnez **Configuration** *Vivasuite*.
- 2. *Vivatmo pro* : Sélectionnez **Déconnecter**. Vous êtes invité à confirmer avant que l'appareil soit déconnecté.

## **6 Gestion d'utilisateurs**

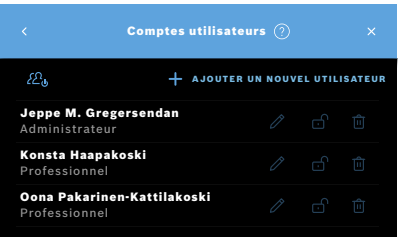

1. Dans la fenêtre **Administration**, sélectionnez **Gestion d'utilisateurs**. Le contrôle d'accès aux comptes utilisateurs peut être désactivé à l'aide du

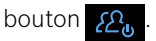

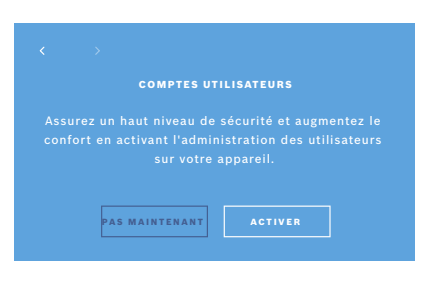

Si la **GESTION D'UTILISATEURS** n'est pas activée dans la procédure de configuration, la fenêtre **Comptes utilisateurs** apparaît et permet d'**ACTIVER** des comptes utilisateurs individuels.

INFORMATIONS

En cas de désactivation de la gestion d'utilisateurs, les réglages utilisateurs sont conservés pour un usage ultérieur. Voir également « 3.2.1 Concept d'utilisateur » dans le mode d'emploi général.

INFORMATIONS 1 connexion en tant qu'administrateur au moins est nécessaire pour le système. Si le code PIN administrateur a été oublié, *Vivatmo pro* doit être réinitialisé par un technicien de service.

## **6.1 Ajouter un nouvel utilisateur**

Pour ajouter un nouvel utilisateur, suivez les instructions de l'assistant de configuration :

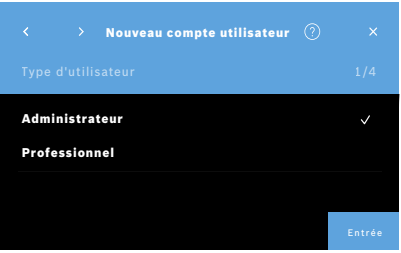

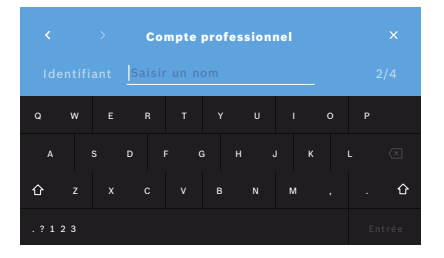

- 1. Dans la fenêtre **Comptes utilisateurs**, sélectionnez la touche **+ AJOUTER UN NOUVEL UTILISATEUR**.
- 2. Sélectionnez le **type d'utilisateur** souhaité, voir « 3.2.1 Concept utilisateur » dans le mode d'emploi général :
	- Administrateur
	- Professionnel
- 3. Saisissez le **nom** de l'utilisateur.

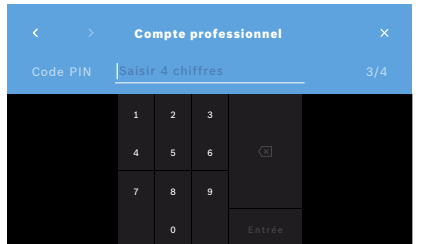

- 4. Saisissez le **code PIN** correspondant :
	- un code PIN à 4 chiffres pour un utilisateur professionnel.
	- un code PIN à 8 chiffres pour un compte administrateur.
- 5. Répétez le code PIN.
- 6. Confirmez avec la touche **ENTRÉE**. L'utilisateur a été ajouté avec succès.

## **6.2 Modifier et réinitialiser des comptes utilisateurs**

1. Dans la fenêtre **Comptes utilisateurs**, sélectionnez l'utilisateur que vous souhaitez modifier.

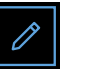

- 2. Sélectionnez la touche **Stylo**.
- 3. Saisissez vos modifications pour l'identifiant et le code PIN.
- 4. Confirmez avec la touche **ENTRÉE**.

## **6.3 Activer/désactiver un compte utilisateur**

1. Dans la fenêtre **Comptes utilisateurs**, sélectionnez l'utilisateur que vous souhaitez activer/désactiver.

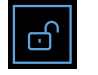

2. Sélectionnez la touche **Activer/désactiver utilisateur**. Si le cadenas est ouvert, cela signifie que l'accès utilisateur est activé.

## **6.4 Supprimer des comptes utilisateurs**

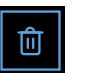

- 1. Dans la fenêtre **Comptes utilisateurs**, sélectionnez l'utilisateur que vous souhaitez supprimer.
- 2. Sélectionnez la touche **Effacer**. Le compte est supprimé.

## **7 Sauvegarde des données**

La sauvegarde des données enregistre toutes les données des mesures et du patient sous forme chiffrée à l'emplacement de stockage défini, voir « 5.4 Configuration du fichier d'exportation et de sauvegarde ». En raison du mécanisme de chiffrement, les données de sauvegarde ne peuvent être importées que sur la même station de base. L'importation de la sauvegarde écrase les données enregistrées dans la station de base.

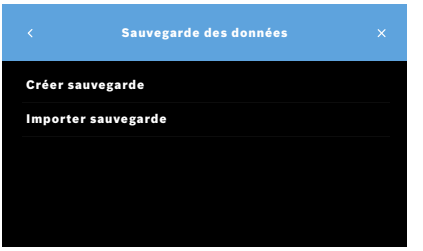

- 1. Dans la fenêtre **Administration**, sélectionnez **Sauvegarde des données**.
- 2. Sélectionnez l'une de ces options :
	- **Créer sauvegarde**
	- **Importer sauvegarde**

La sauvegarde peut prendre jusqu'à 5 minutes.

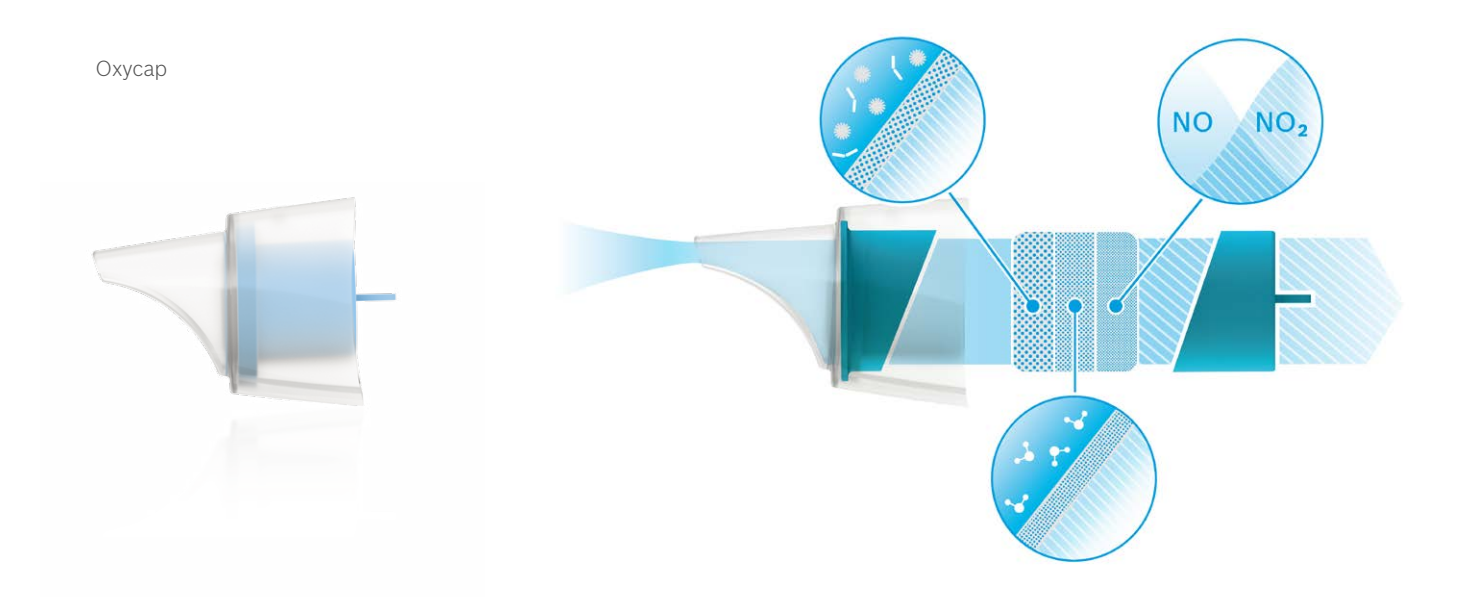

# **BOSCH**

Bosch Healthcare Solutions GmbH Stuttgarter Straße 130 71332 Waiblingen Germany

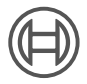

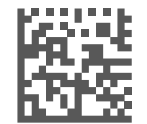

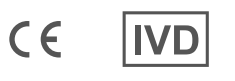

F09G100559\_01\_fr Instructions d'administration Dernière modification : 2021-06-11

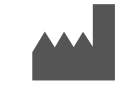

Bosch Healthcare Solutions GmbH Stuttgarter Straße 130 71332 Waiblingen, Germany